## How to Access PEN

## Who can access PEN?

PEN Access is open to all Full Members EXCEPT those with member categories:

- Non-practising Dietitian
- Retired
- Or the APD Only Non-member type.

Members of these 3 categories may purchase PEN through the Member Portal Shop. While Student members can also purchase PEN through the Shop, they are encouraged to access PEN through their university.

## To access PEN

- 1. Sign in to the member portal (at [https://member.dietitiansaustralia.org.au/\)](https://member.dietitiansaustralia.org.au/)
- 2. Once signed in, the full menu navigation will appear. Go to the PEN page using the following menu options:
	- a. Research
		- i. Practice-based Evidence in Nutrition
- 3. Scroll part-way down the page and click on the green Access PEN button

## **Access PEN**

4. If you meet the eligibility criteria (i.e. you're in an eligible member category or you have purchased the product through the PEN shop), you will be taken through to the PEN website log in page.

If you have never created a PEN account before, you will come to a screen similar to this:

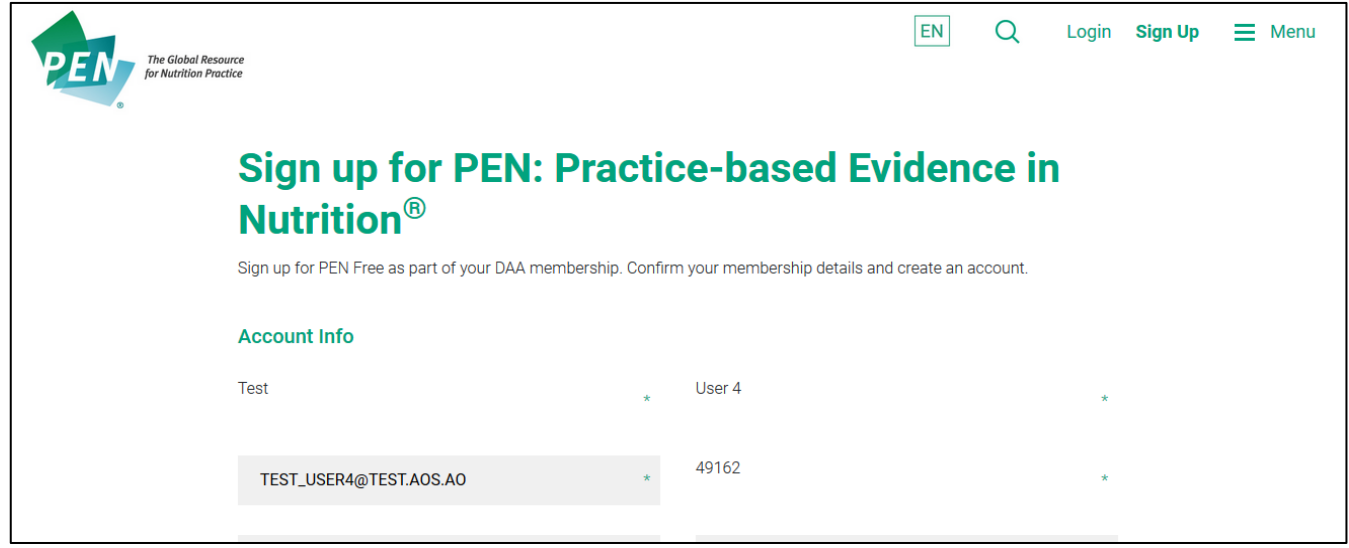

The screen will automatically populate with your name, email address, and your new system ID. You will need to create a username for PEN and a password and sign up.

The username must only consist of letters (a-z), numbers (0-9) and periods (.).

The password must:

- contain a minimum of 6 characters
- not contain your first name, last name, or username
- contain characters from 2 of the following categories:
	- o English upper case characters (A to Z)
	- o English lower case characters (a to z)
	- o Numerals (0 to 9)
	- o Non-alphanumeric keyboard symbols (e.g. @#\$%\*)

Once a username and password are created, complete the CAPTCHA checkbox and the License Agreement and Terms of Use checkbox. Click Sign Up.

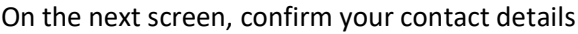

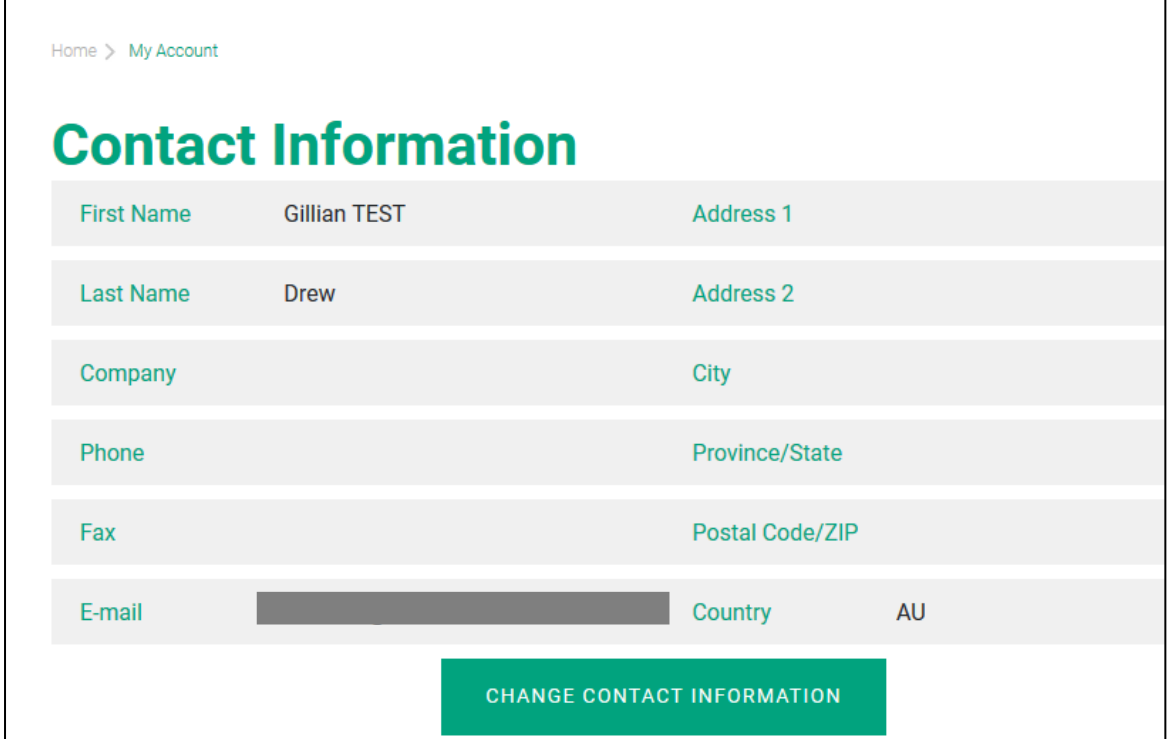

Or go to the PEN home page and start searching:

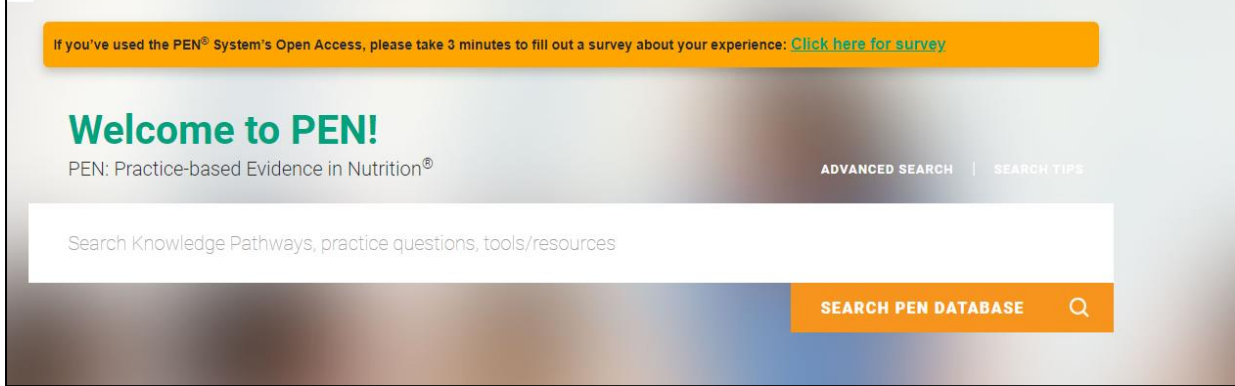

Once you've signed up, you won't need to access PEN via the Member Portal every time. Instead, you can log in to PEN directly with your PEN username and password via the PEN login page: <http://www.pennutrition.com/login.aspx>

If you have previously had an account before, the system will recognise your details and present the screen below.

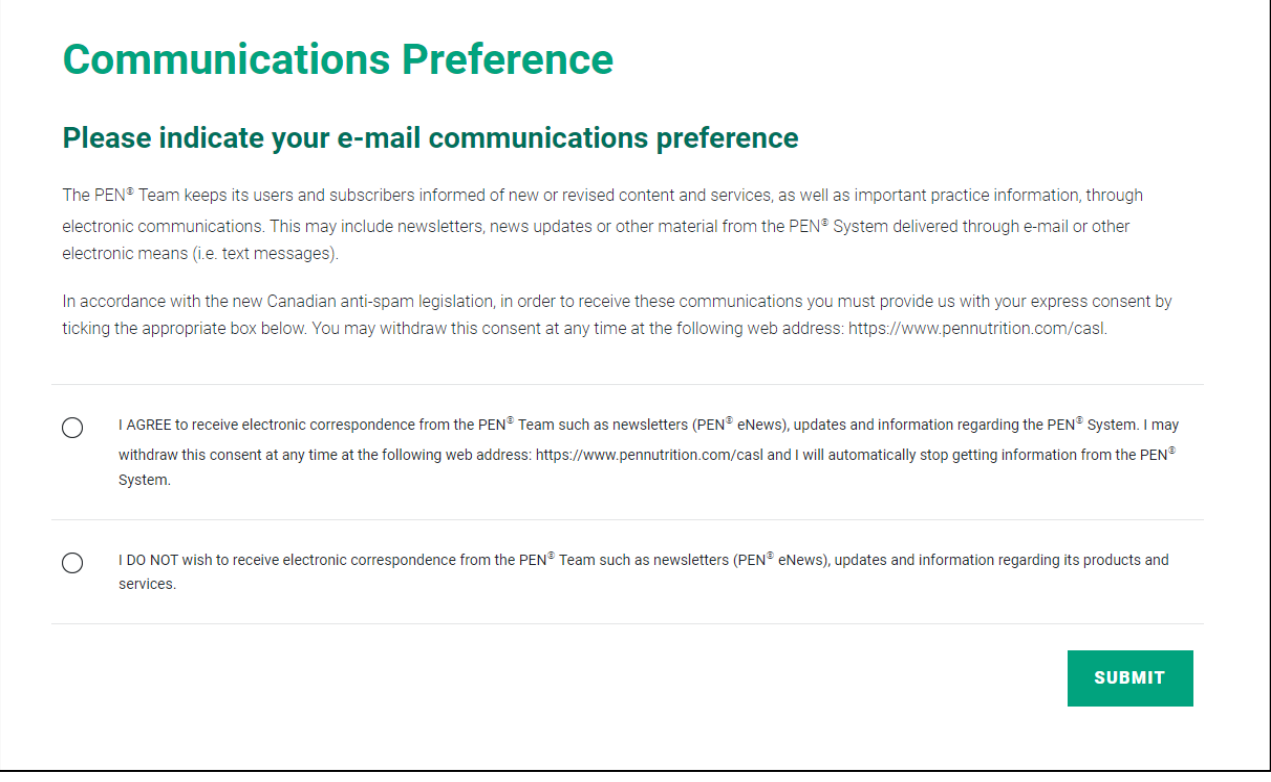

Once you have selected your PEN communications preference and clicked Submit, the screen below will appear and you can start your search of the PEN database:

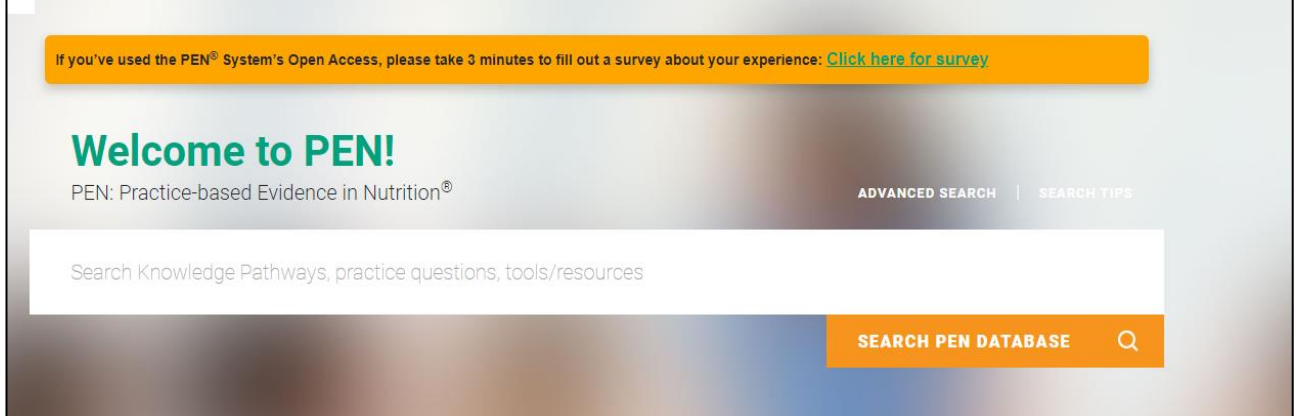

**Workshop 08: Introduction to Practice-based Evidence in Nutrition (PEN)**

- If possible, please bring a device you can use to log in and use PEN (eg laptop or tablet)
- Please set up or make sure you can still access your PEN account
	- o If you need assistance please refer to the attached PDF or link: <https://www.pennutrition.com/faq.aspx>